## GUIDA ISCRIZIONE CORSO DI AGGIORNAMENTO NAZIONALE PER DOCENTI DI EDUCAZIONE FISICA

Per poter effettuare l'iscrizione al Corso di Aggiornamento Nazionale per Docenti di Educazione Fisica proposto dal Settore Scuola e Promozione FIPAV bisogna effettuare l'accesso al proprio profilo tramite portale internet federale www.federvolley.it.

L'accesso sarà possibile attraverso la Homepage del sito federale www.federvolley.it nella sezione "PALLAVOLO ONLINE".

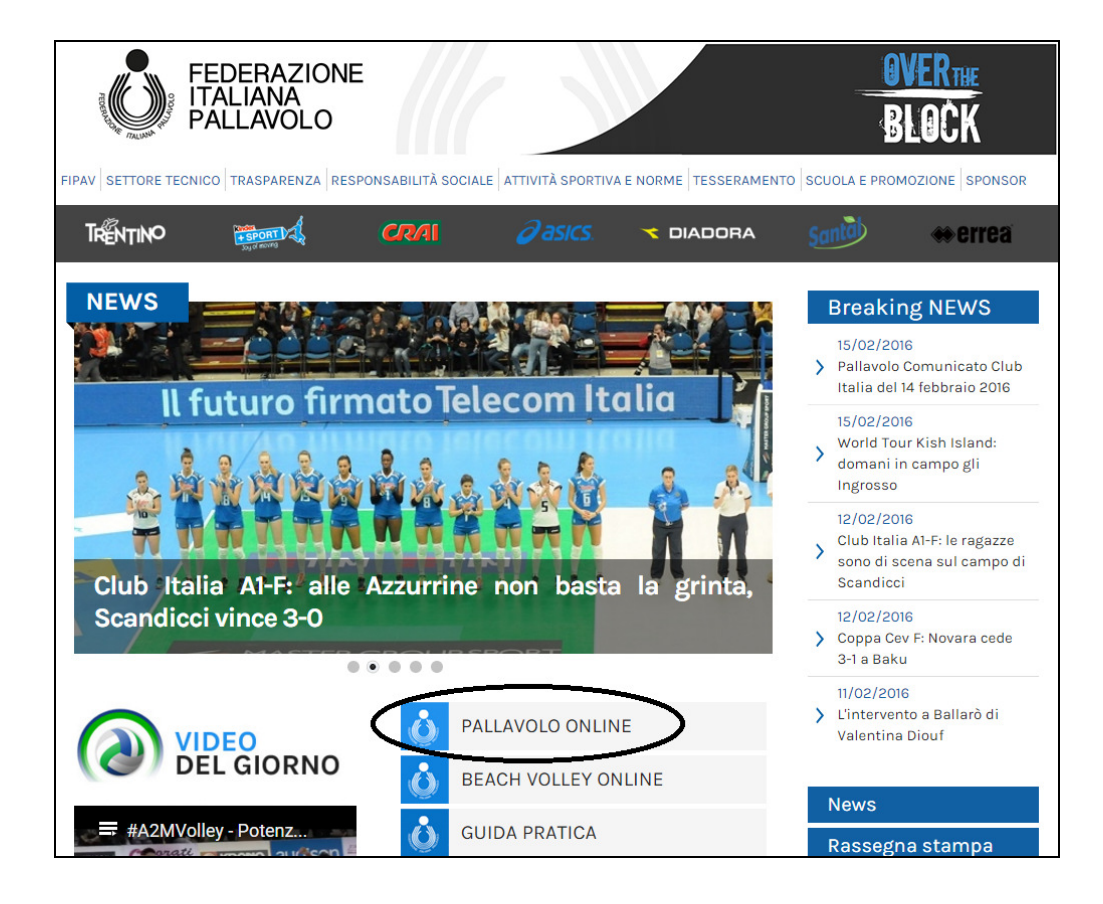

Cliccando su "PALLAVOLO ONLINE" apparirà un menu a tendina dove sarà necessario selezionare la voce TECNICI.

N.B. L'iscrizione al corso viene effettuata attraverso il portale del Tesseramento Tecnici della Federazione Italiana Pallavolo. Si rende noto che l'accesso a tale portale NON costituisce in alcun modo una modalità di tesseramento, ma viene proposto unicamente per facilitare le procedure di iscrizione al Corso di Aggiornamento Nazionale per Docenti di Educazione Fisica previsto a Bibione (VE) nei giorni 04-06 Maggio 2016.

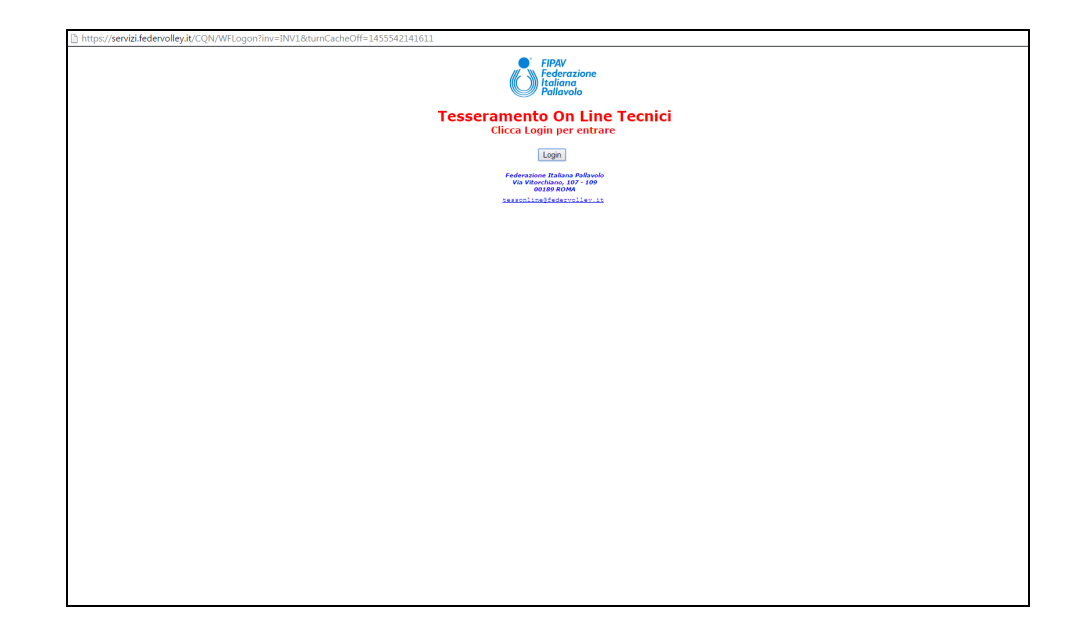

Cliccando su Login (vedi immagine precedente) si accederà alla prima pagina di inserimento dati utile al fine dell'iscrizione al corso.

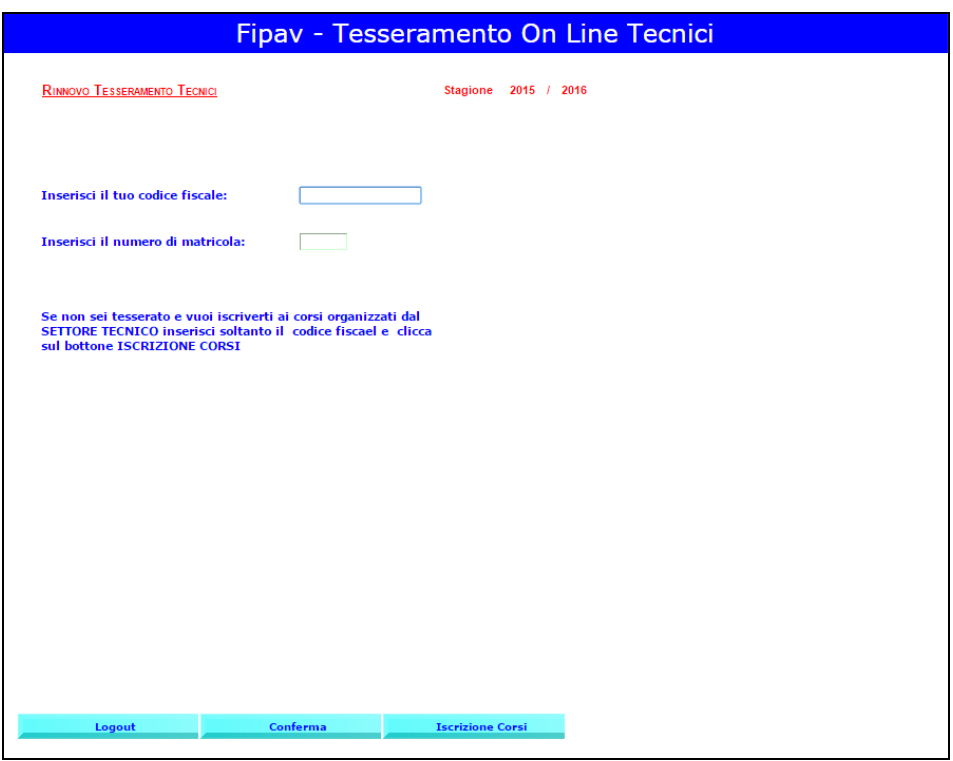

Inserire il codice fiscale e cliccare su "ISCRIZIONE CORSI" in basso a destra. Il sistema visualizzerà una maschera che inviterà all'inserimento dei propri dati personali. N.B.: I campi relativi al numero di telefono cellulare e indirizzo e-mail sono obbligatori.

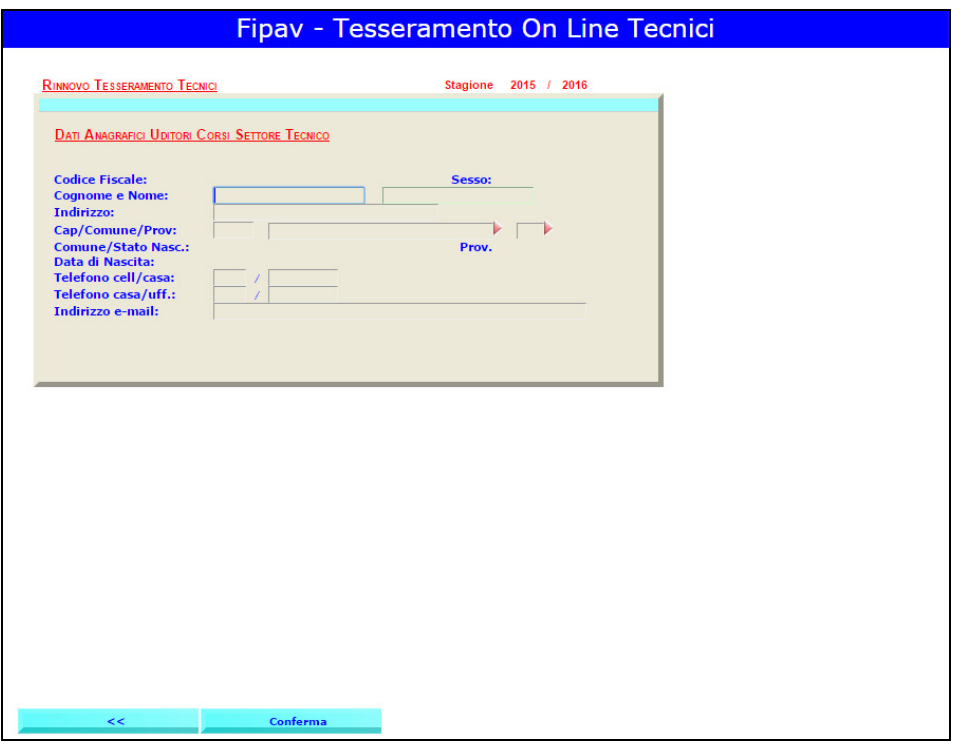

Effettuate le operazioni richieste, basta cliccare su "CONFERMA" per arrivare alla maschera in cui sono elencati tutti i corsi disponibili.

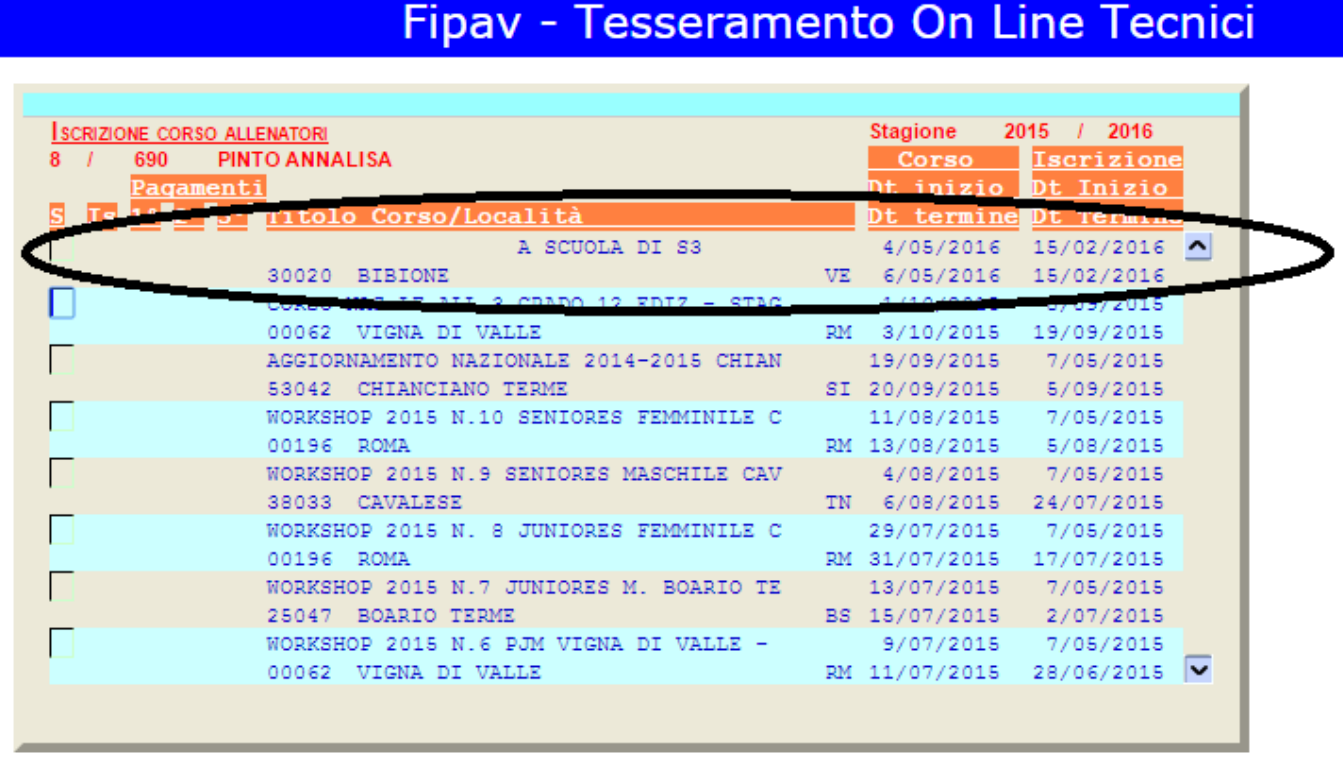

A questo punto basta passare il mouse sul riquadro del corso desiderato (A SCUOLA DI S3) per far comparire un menu con le varie possibili opzioni, come riportato nella figura precedente.

Scegliere l'opzione "1 – Iscrizione".

## Fipav - Tesseramento On Line Tecnici

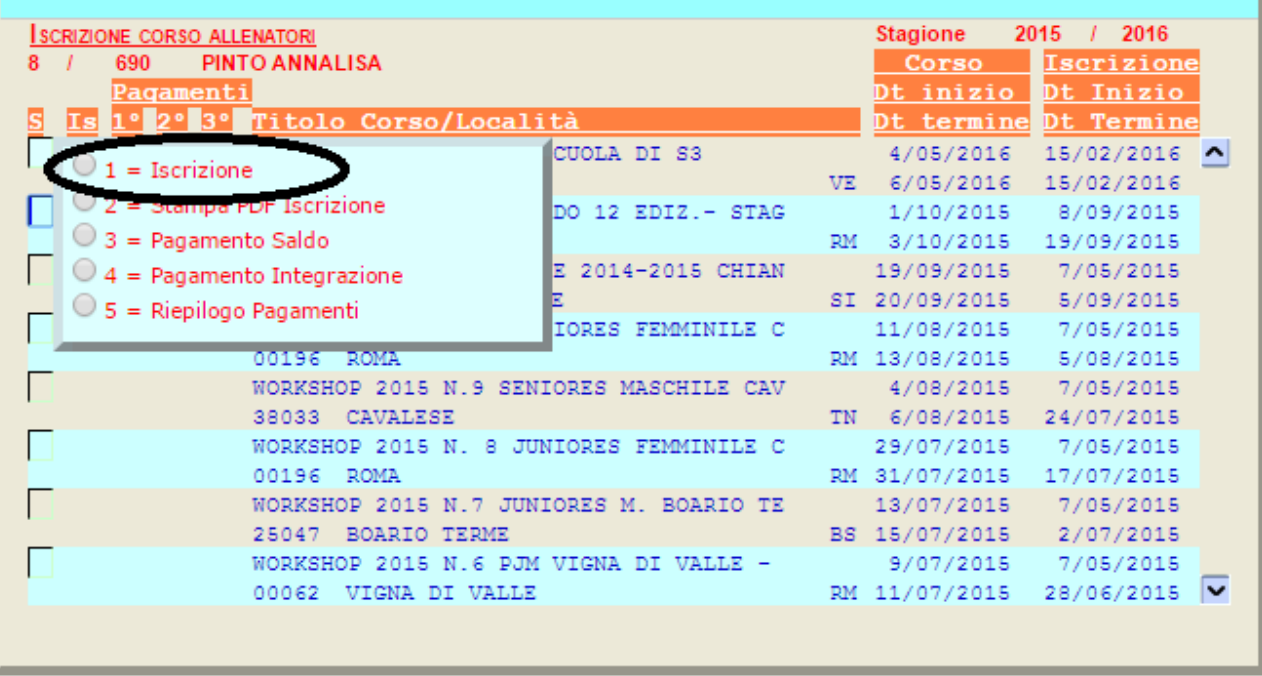

A questo punto il sistema indirizzerà l'utente su una maschera dove sarà possibile esprimere alcune preferenze relative allo svolgimento del corso stesso.

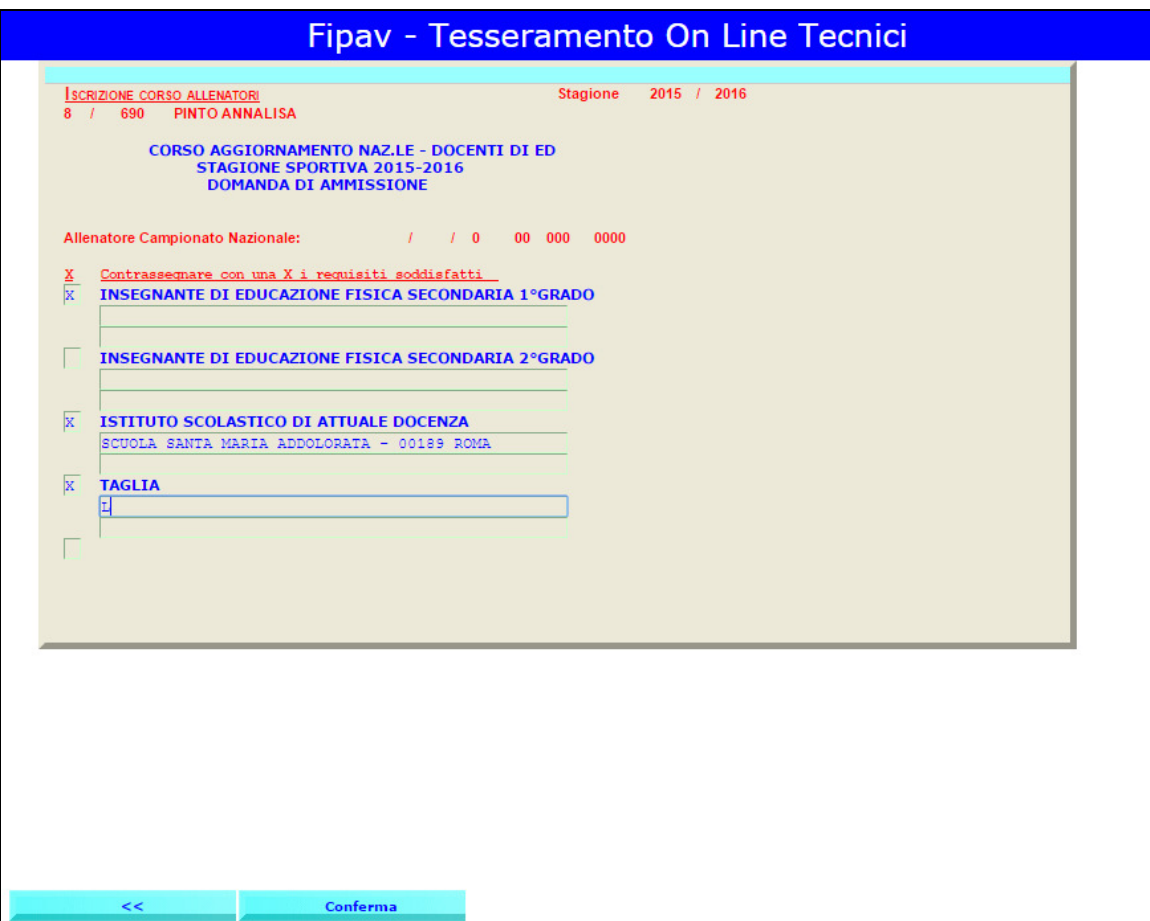

Effettuata la selezione delle opzioni, bisogna cliccare su "Conferma" per salvare le scelte fatte.

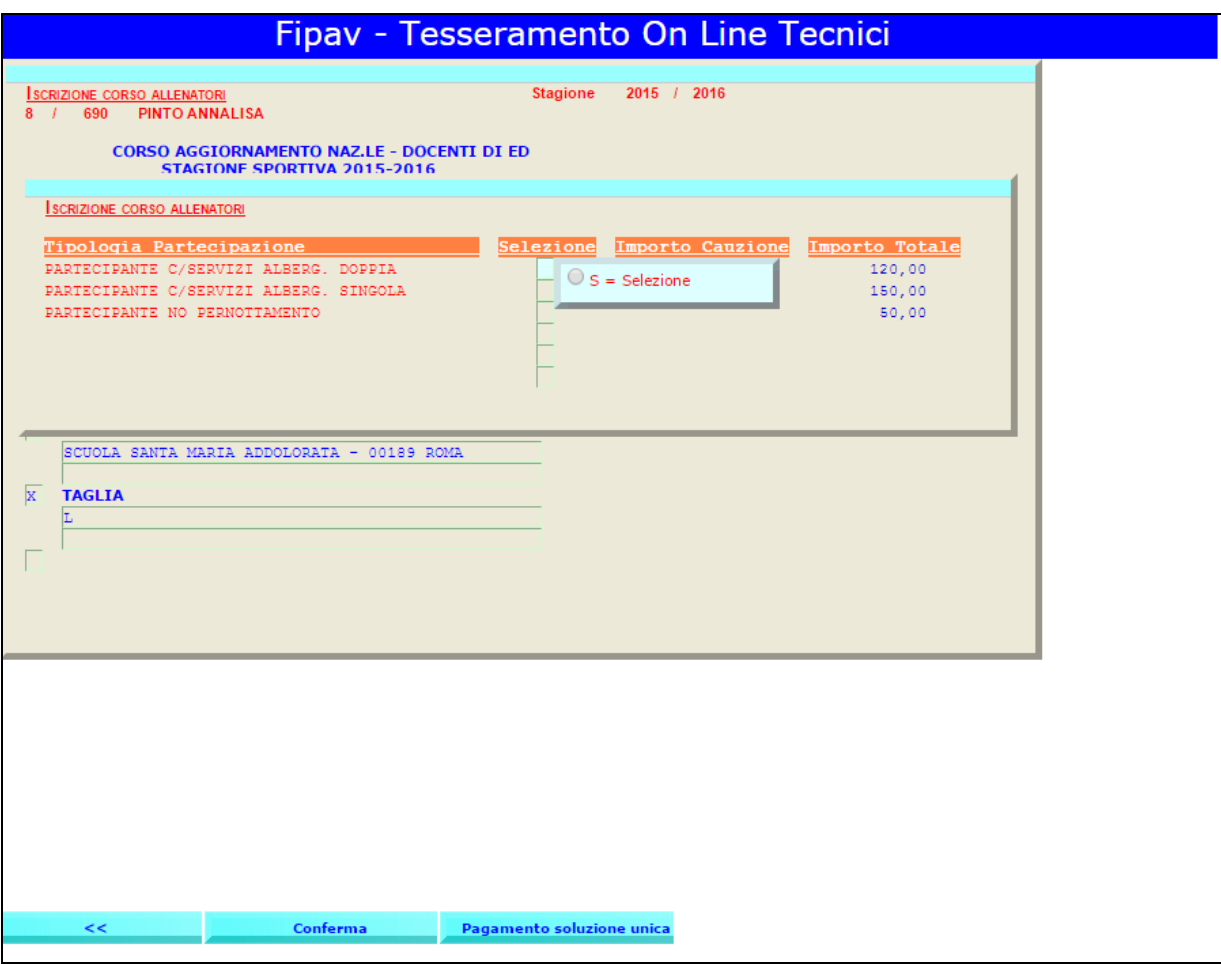

A questo punto, dopo aver selezionato la preferenza di partecipazione, sarà possibile completare l'iscrizione al corso, ed effettuare il pagamento (esclusivamente con carta di credito). Dalla lista dei corsi disponibili, avvicinarsi con il cursore al quadrato di riferimento e selezionare la voce "PAGAMENTO SALDO".

## Fipav - Tesseramento On Line Tecnici

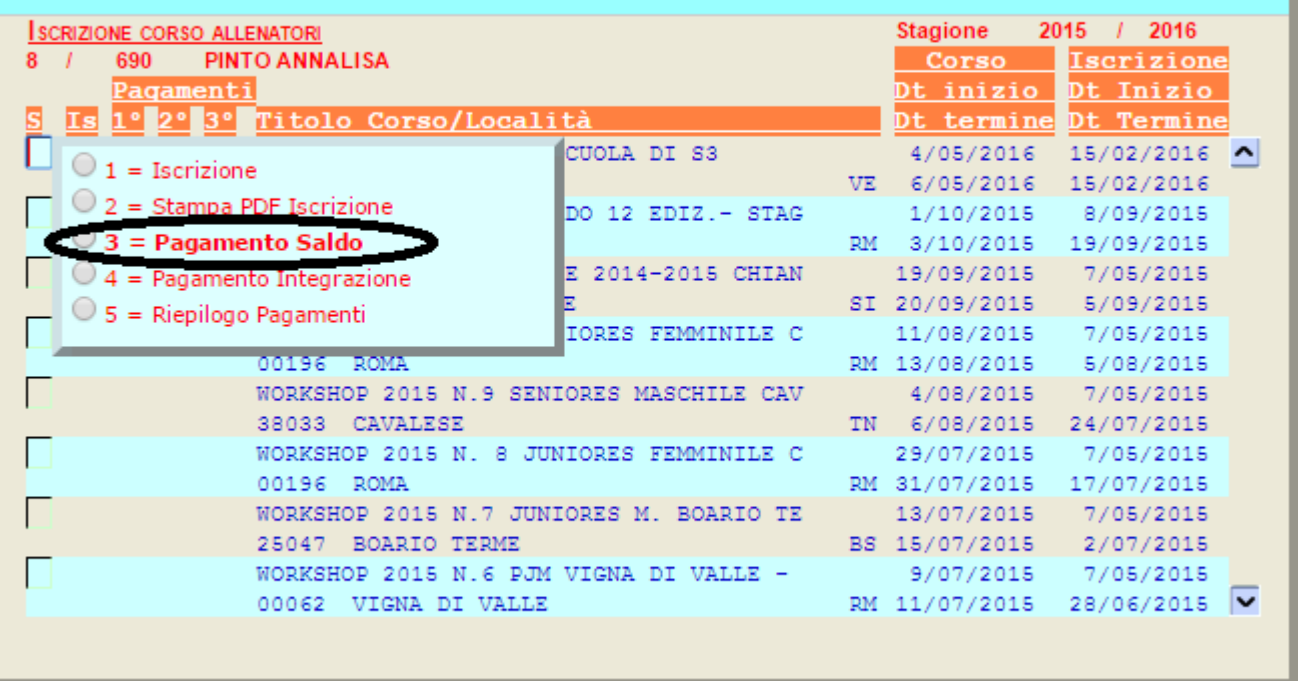

Da qui si accederà ad una maschera tramite la quale sarà possibile, cliccando sul simbolo indicato in figura successiva, entrare direttamente nel circuito VISA/CARTA SI, ed effettuare i pagamenti in tutta semplicità e sicurezza.

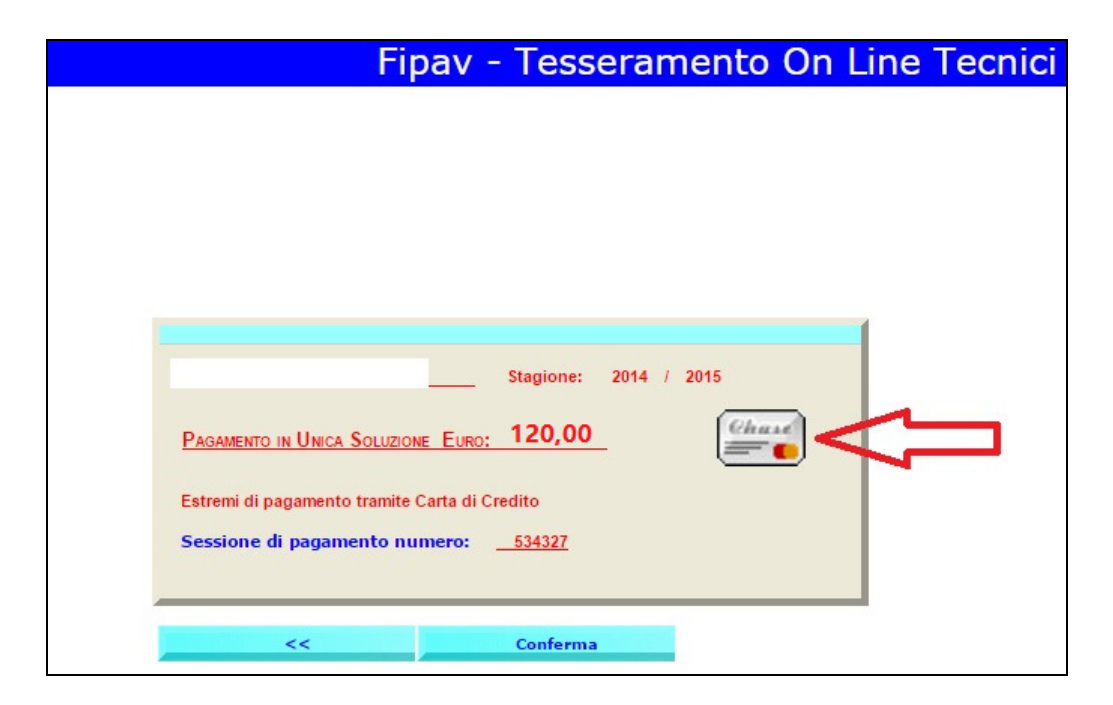

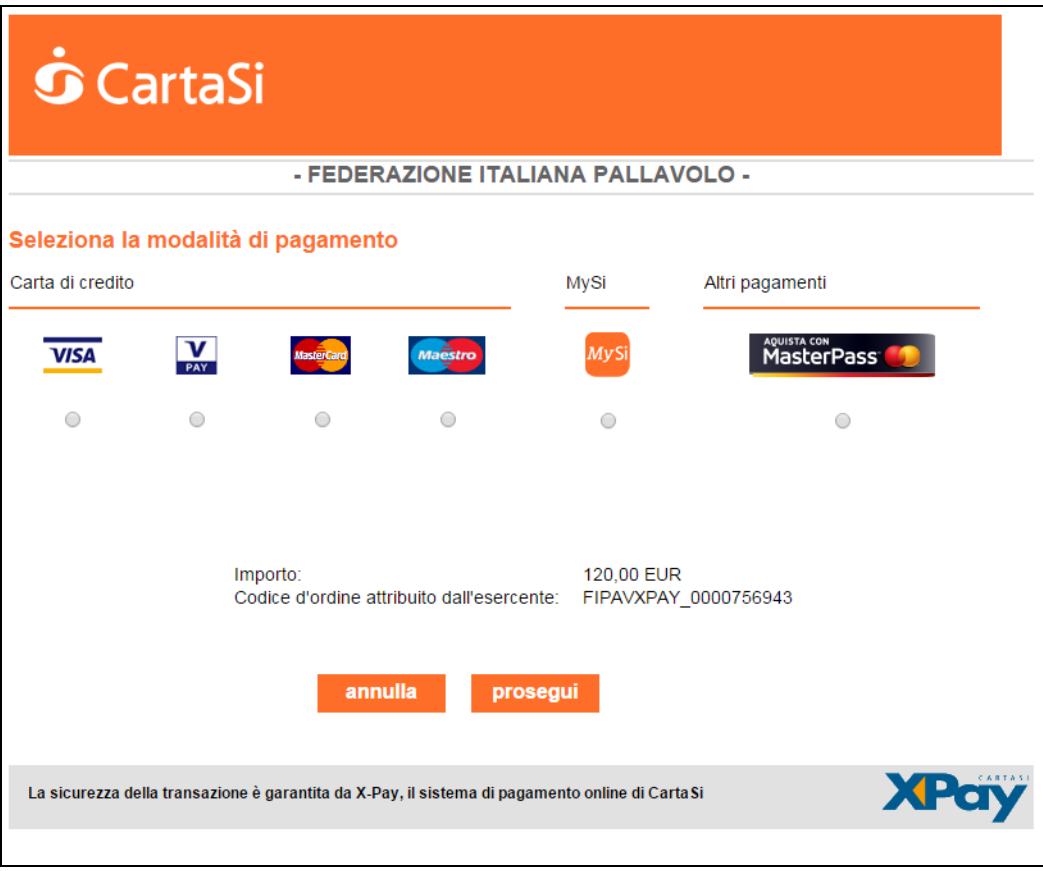

Al termine della procedura di pagamento, occorrerà rientrare nella procedura online con il proprio codice fiscale e dal menu del corso a si è fatta l'iscrizione, cliccare la voce "STAMPA PDF CORSO"

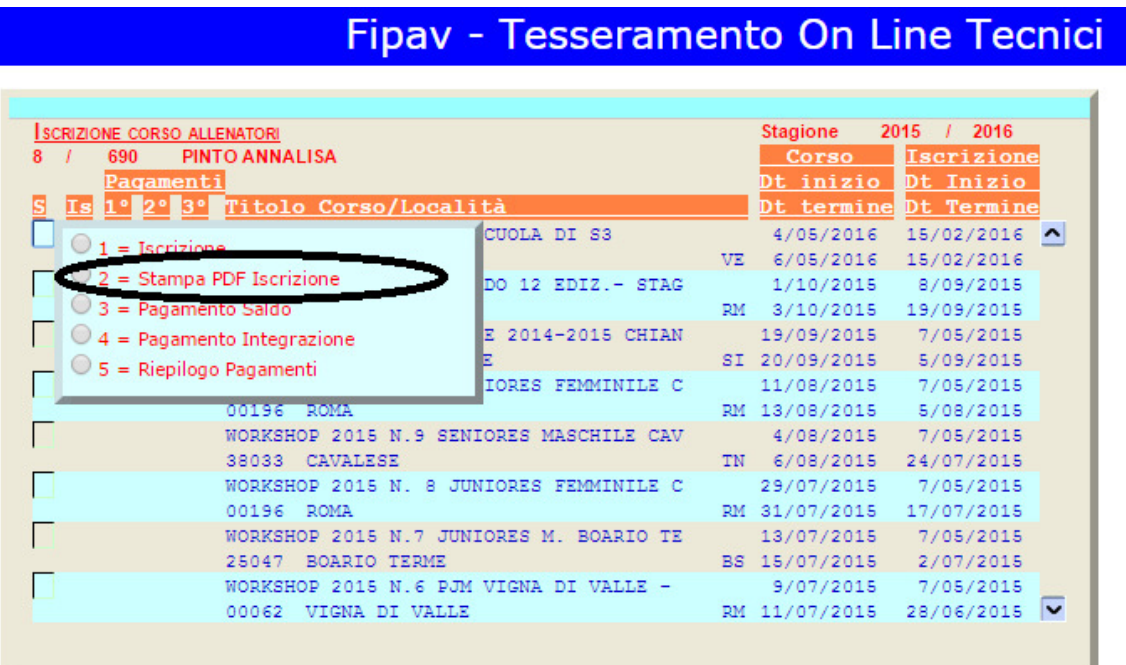

## Fipav - Tesseramento On Line Tecnici

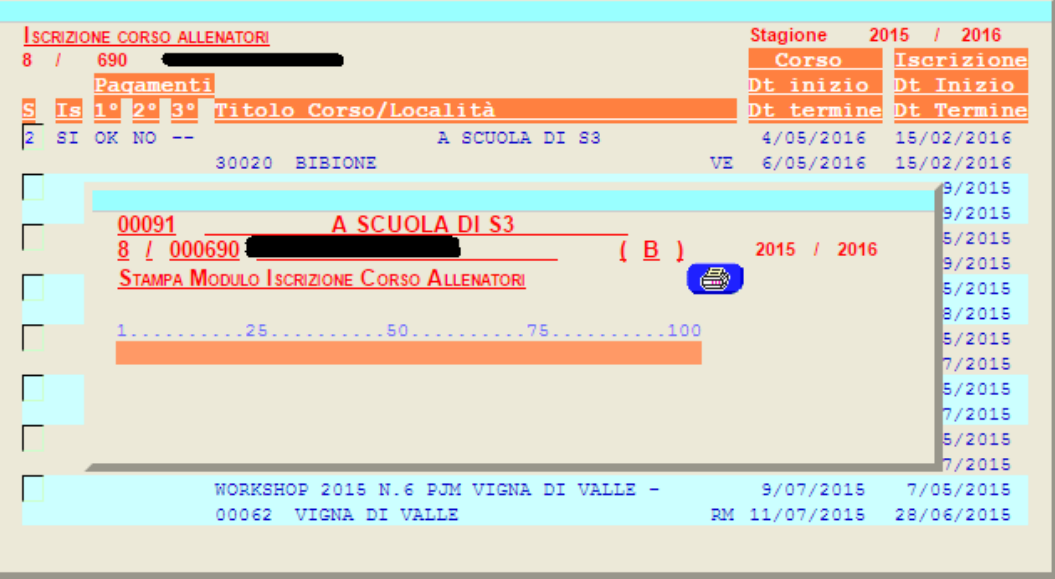

Stampare la scheda, firmarla e inviarla via mail a scuolaprom@federvolley.it con eventuali ulteriori note sui servizi alberghieri (preferenza per stanza doppia, eventuali intolleranze ed allergie, varie ed eventuali…).

La ricevuta dell'avvenuto pagamento verrà rilasciata su carta intestata FIPAV al momento del check-in al corso.

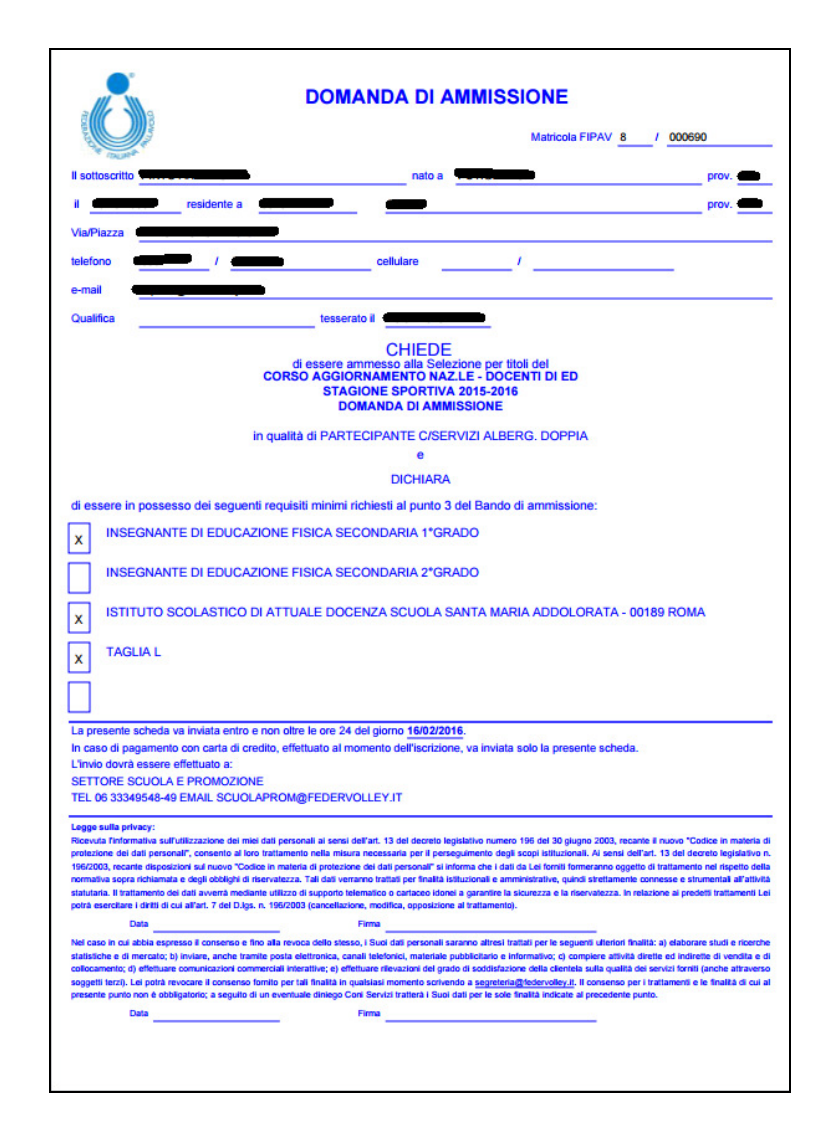